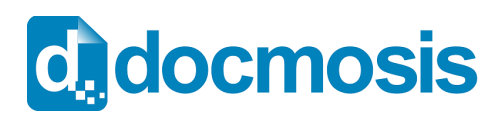

# **Getting Started With Tornado**

# **Download and Install**

#### **Download the Docmosis Tornado Server**

You will also need to obtain a license key to allow the server to run.

#### **Install OpenOffice or LibreOffice**

Docmosis works well with either LibreOffice or OpenOffice. You should install the one you are most familiar with, or the one best supported by the platform on which you are running the server.

If unsure, LibreOffice is the most common starting point.

#### **Install Java 6 or Later**

Install the latest version of Java if you do not already have it.

Note: if you have installed a 32-bit version of OpenOffice or LibreOffice you will need a 32-bit version of Java, or a 64-bit version that can run in 32-bit mode).

## **Starting and Connecting**

The following commands assume the Tornado distribution is called docmosisTornado.war. This name may be slightly different so you should adjust the following commands to refer to the file you downloaded.

#### **To launch the server**

Launching the server is easy:

*java -jar docmosisTornado.war*

This will start the server running on port 8080 by default. The server will log what it is doing to the screen. Later when you have completed configuration, logging will move to a configured location.

#### **32-Bit vs 64-Bit**

If you have installed a 64-bit version of OpenOffice or LibreOffice you will need a 64-bit version of Java to run Tornado.

If you have installed a 32-bit version of OpenOffice or LibreOffice you will need a 32-bit version of Java to run Tornado.

On Windows, if OpenOffice or LibreOffice is installed under "C:\Program Files" – then it is a 64-bit version and you will need to use a 64-bit Java installed in "C:\Program Files". If OpenOffice or LibreOffice is installed under "C:\Program Files (x86)" – then it is a 32-bit version and you will need to use a 32-bit Java installed in "C:\Program Files (x86)".

On OSX, the Java installed is typically a 64 bit version. To run the server, you will most likely need to run in 32 bit mode which you can do like this:

*java -d32 -jar docmosisTornado.war*

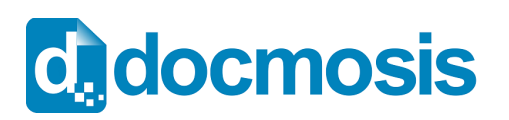

# **Getting Started With Tornado**

#### **Choosing a Different Port**

If you have a requirement to use a different port for the server, you can override the default as follows:

*java -Dport=8090 -jar docmosisTornado.war*

#### **Control of Logging**

Logging of information by Tornado can be controlled by several command line settings:

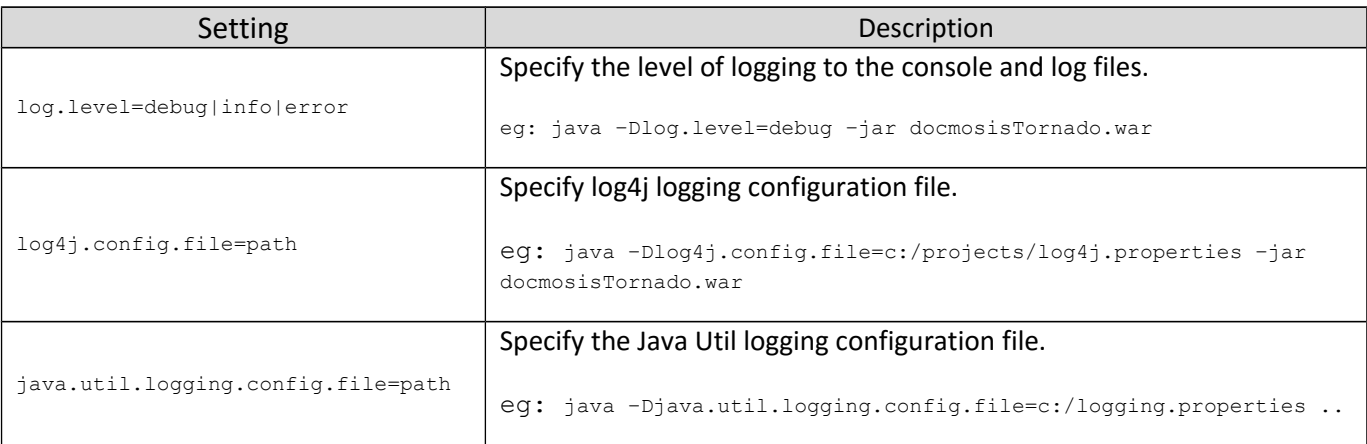

## **Configuring**

When Tornado first runs, it will not have a valid license key, so you cannot yet use it to generate documents.

You can connect to Tornado using any web browser by visiting this address:

#### *http://localhost:8080/*

This will present you with the Tornado Server configuration page on your first visit:

# **G.** docmosis Getting Started With Tornado

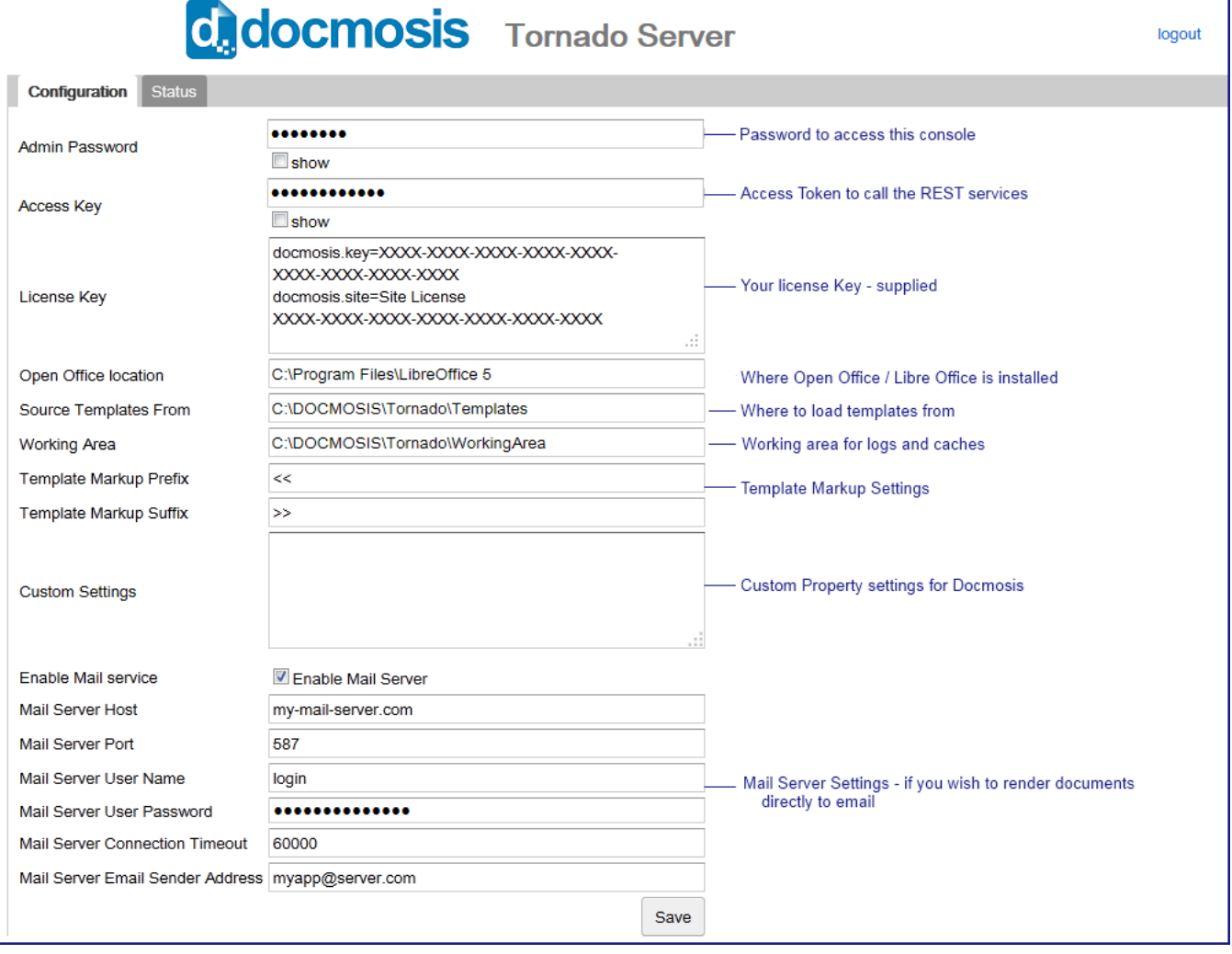

The diagram above illustrates the basics of the areas to be configured. The page provides valuable tool tips for the fields also.

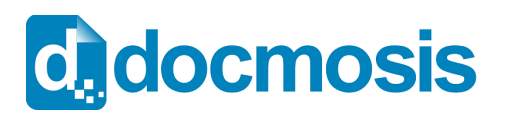

#### **Minimum Configuration**

To start with you only need to enter values for the:

- *Licence Key*
- *OpenOffice Location*
- *Source Templates From*
- *Working Area.*

Then click on Save.

#### **Where Configuration Information Lives**

Configuration information is saved against the account of the user running the server. This configuration is persisted in the Windows registry on Windows platforms and in the user's home directory on linux/unix based systems.

### **Running the Server and Testing**

Once you have completed and saved the Configuration Page, you can move to the Status page, to start the server.

In future, the server will start automatically when you run the *java -jar docmosisTornado.war* command.

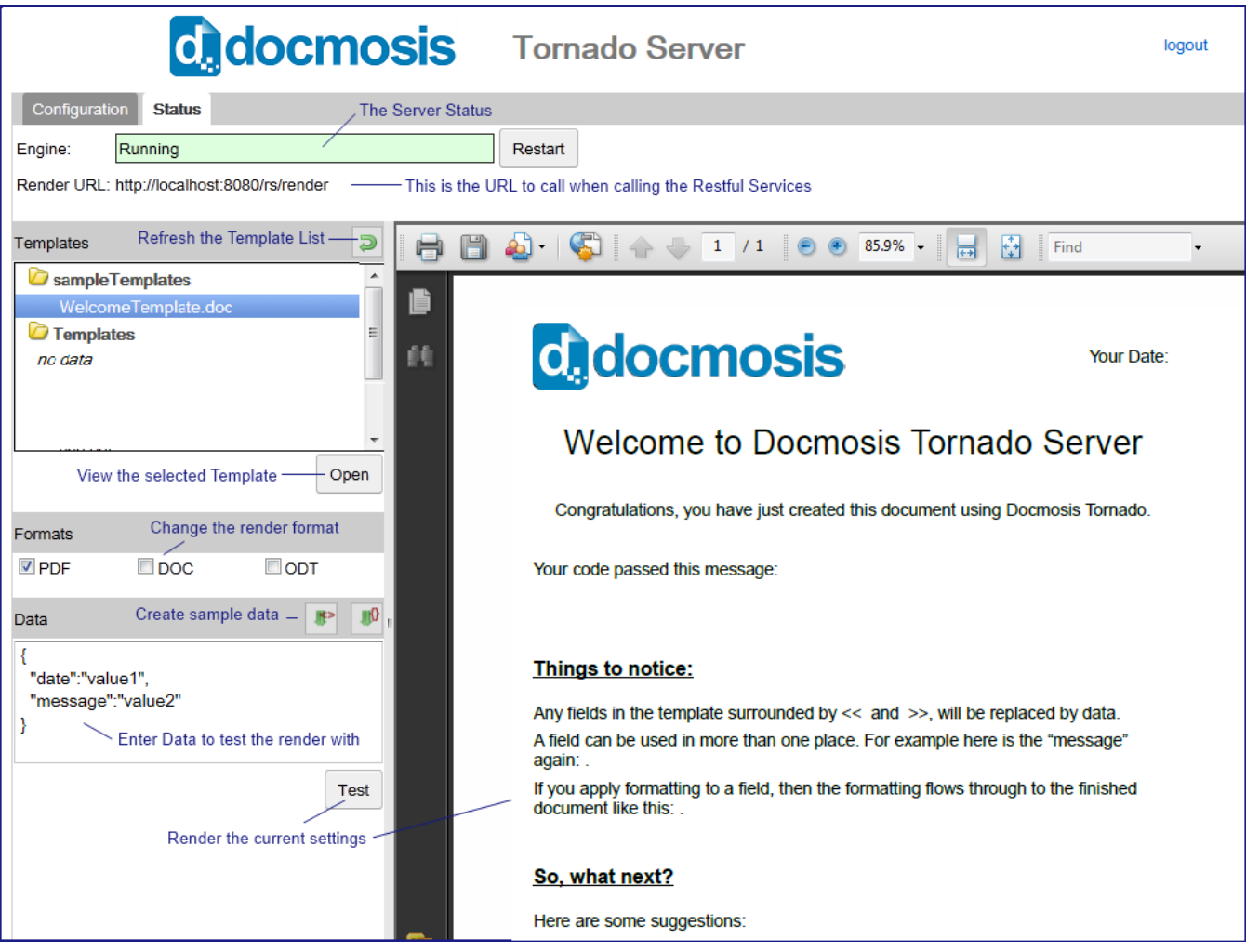

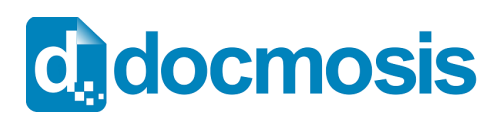

# **Getting Started With Tornado**

#### **Templates**

The Tornado Status Page allows you to view a list of your templates and open them (if you are running the server on your local machine). You can then edit and save your templates so you can test the changes immediately. Note that this will change the templates in the path you have configured, so don't modify templates unless you mean to.

#### **Creating Dummy Data**

From the Tornado Status Page can create dummy data (either JSON or XML) based on the template you have selected. Tornado queries the template for fields and has its "best guess" at creating data that matches the template.

Templates can contain complicated structures for repeating and nested data, so you may need to adjust the generated data structure so that it looks like your expected data.

Tornado will generate data values : "value1", "value2" and so on – which you can change to look more like your data.

#### **Creating a Document**

You can create a document from the Tornado Status Page.

If you render a PDF only, and your browser is configured with a PDF viewer, the output file will be displayed in the browser panel on the right.

If you choose any other formats, or combinations of formats, you will receive the rendered document as a download.

## **Generating Documents from Your Application**

The Tornado Status Page displays the Render URL to use for calling the Render service (just below the Engine status).

This is the URL to use with your client code / libraries to request documents to be rendered.

You should refer to the Tornado Web Services Guide in the Resources area of the Docmosis site <https://www.docmosis.com/resources/tornado.html>for details about invoking the render service.

#### **Comparing Tornado with Docmosis Cloud**

Note that Docmosis Tornado provides only the render service. The Docmosis Cloud service provides many other services to support producing documents in a cloud environment. The render service is identical to that provided by the cloud service except for:

- 1. The URL is different you will direct the requests to your local Docmosis Tornado server instead of the public Cloud Service
- 2. The following REST web services are provided (more details are provided in the Tornado Web Services Guide):
	- a. "render" create a document

# c.docmosis **Getting Started With Tornado**

- b. "getTemplateStructure" get a JSON description of the structure of a template
- c. "convert" convert the supplied document to another format (without any data merging)
- d. "ping" and "status" determine the Tornado operational status
- 3. Store-to directives for cloud and AWS (Amazon S3) storage are not available
- 4. REST clients do not need to supply an access key (unless you set one in the configuration tab)
- 5. Emailing documents is supported as long as you have configured an email gateway into Docmosis Tornado configuration

#### **Monitoring Tornado**

Tornado includes two web service end-points to support automated monitoring:

"ping" eg http://localhost:8080/rs/ping

"status" eg http://localhost:8080/rs/status

See the Tornado Web Services Guide for details about these monitoring end-points.

#### **More Help**

Docmosis document generation provides a large number of features controlled from both the templates and from the data. To get the most out of Docmosis, please read the Developer Guide and Template Guides on the Docmosis web site under the Resources area:

<https://www.docmosis.com/resources/all-resources.html>

We hope you enjoy using Tornado.